# Relion 1900

Power Efficient Intel-based HPC Server Designed for Next- generation Datacenters

Rev. 1.3 Content Management System Console User's Guide

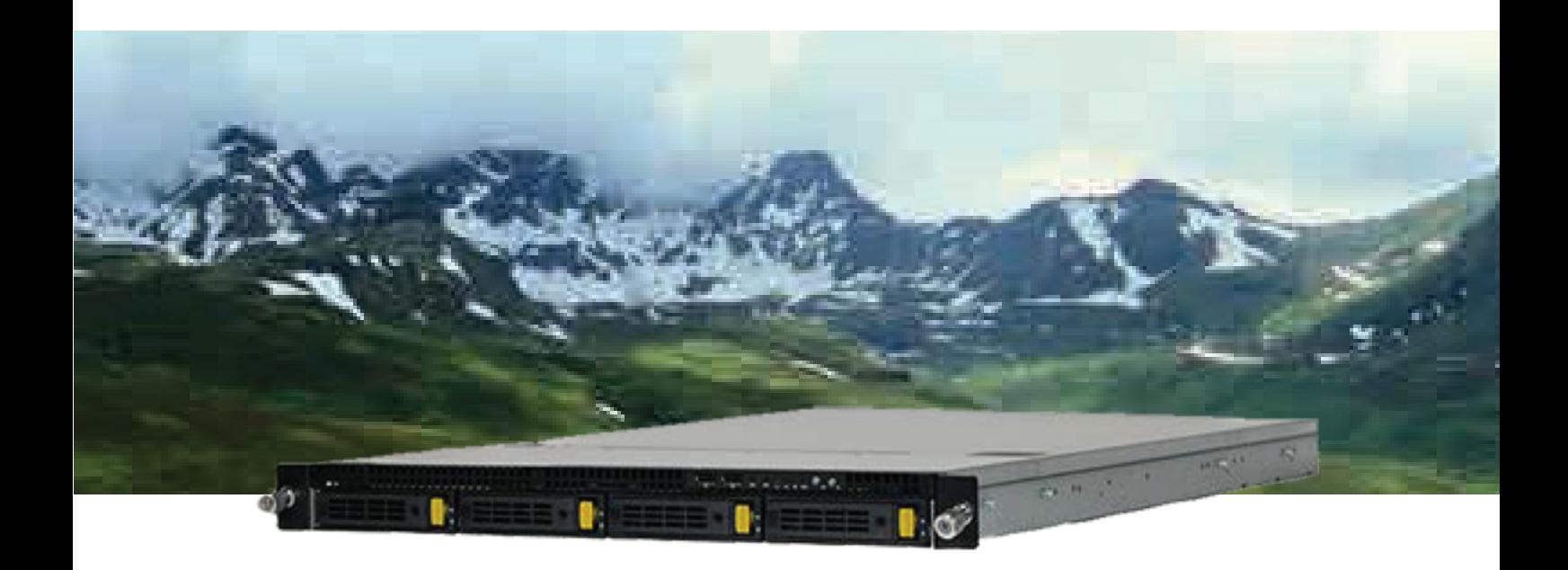

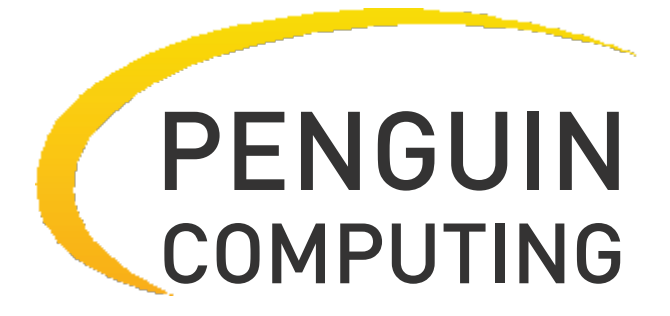

www.penguincomputing.com | 1-888-PENGUIN (736-4846) | twitter:@PenguinHPC

## **Table of Contents**

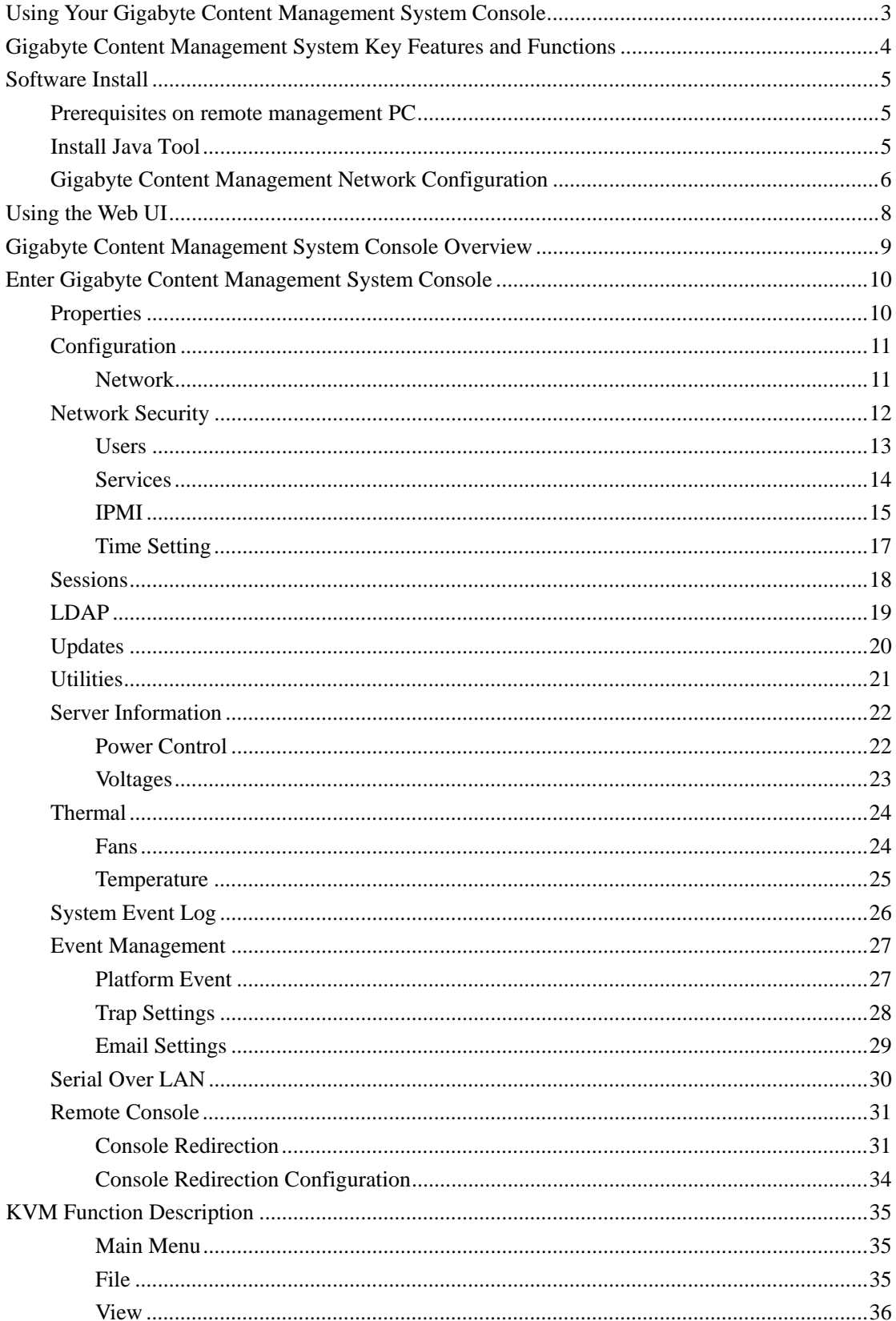

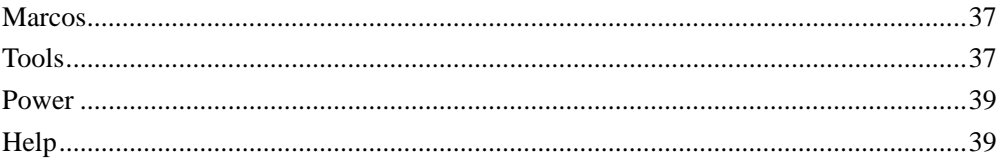

## **Using Your Gigabyte Content Management System Console**

The Gigabyte Content Management System Console has a user-friendly Graphics User Interface (GUI) called the Gigabyte Content Management System Console GUI. It is designed to be easy to use. It has a low learning curve because it uses a standard Internet browser. You can expect to be up and running in less than five minutes. This chapter allows you to become familiar with the Gigabyte Content Management System Console GUI's various functions. Each function is described in detail.

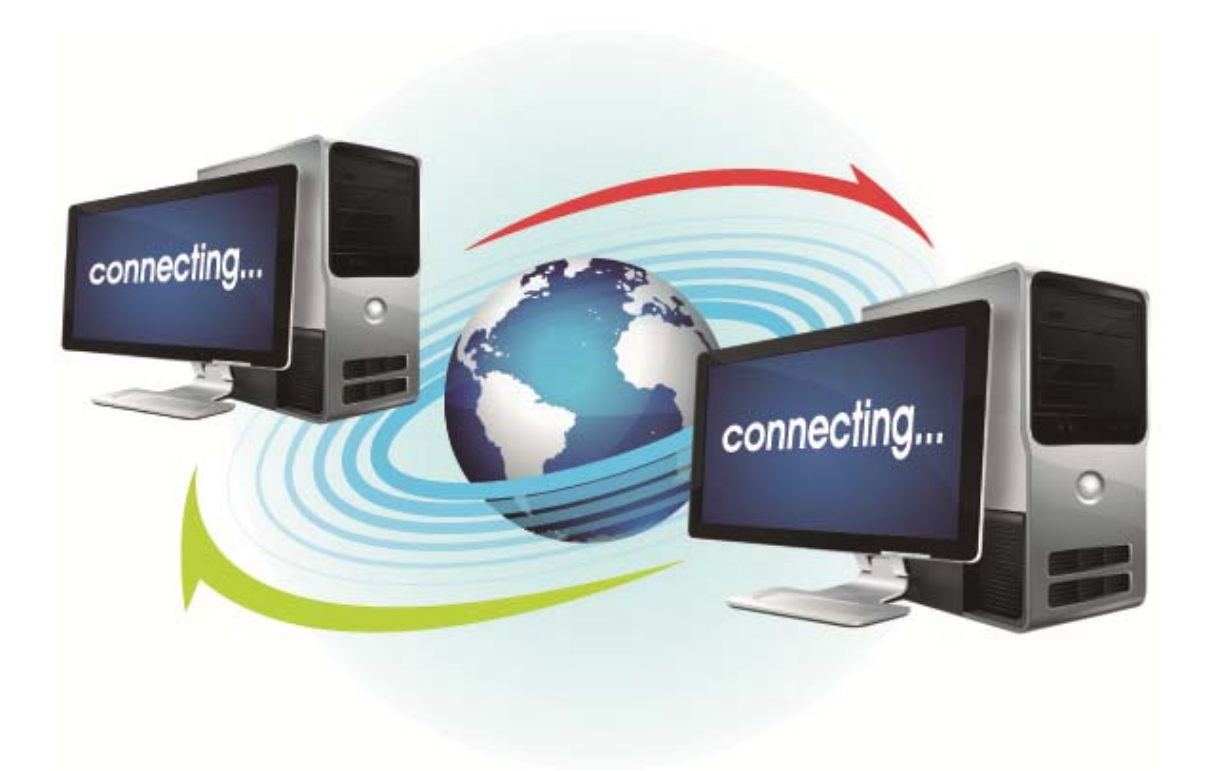

# **Gigabyte Content Management System Key Features and Functions**

- Support IPMI v2.0
- Out-of-band monitoring and control for sever management over LAN.
- FRU information report includes main board part number, product name, and manufacturer, etc.)
- Health status/Hardware monitoring report.
- Events log, view, and clear.
- Event notification via PET (Platform Event Trap).
- Platform Event Filtering (PEF) to take selected action for selected events.
- Chassis management includes power control and status report, front panel buttons and LEDs control.
- Support multi-session user, and alert destination for LAN channel.

## **Software Install**

#### **Prerequisites on remote management PC**

Before installing Java tool, please check your system for the following required configuration requirements:

- Supported Browsers:
	- Internet Explorer  $8~12$
	- Google chrome Version 29.0.1547.66m
	- $\blacksquare$  Firefox 2.0
- JAVA Recommended Version 8 Update 25 or later version (file size: ~ 623KB)

## **Install Java Tool**

Please follow the instruction to install Java in Windows operating system.

- 1. Go to http://www.java.com
- 2. Click Download on the middle of the home page.
- 3. Click on Agree and Start Free Download
- 4. Click see all Java downloads
- 5. Select the operating system you are using.
- 6. Choose the folder location. (Save the file to a known location on your computer)
- 7. Click Save.
- 8. Click Yes to replace.
- 9. Verify that the
	- Name of the file is **JavaSetup8u25.exe**
	- Size is approximately 623KB.
- 10. Close all applications including the browser.
- 11. Double-click on the saved file icon to start the installation process.

## **Gigabyte Content Management Network Configuration**

Please follow the instruction to enable the console redirection function.

- 1. Go to BIOS setup menu.
- 2. Select **Server Management**.
- 3. Define **BMC LAN Configuration** to **Dynamic** or **Static.**
- 4. Save and Exit.
- 5. The **BMC IP Address** will appear on the **IPv4 Address** parameter.

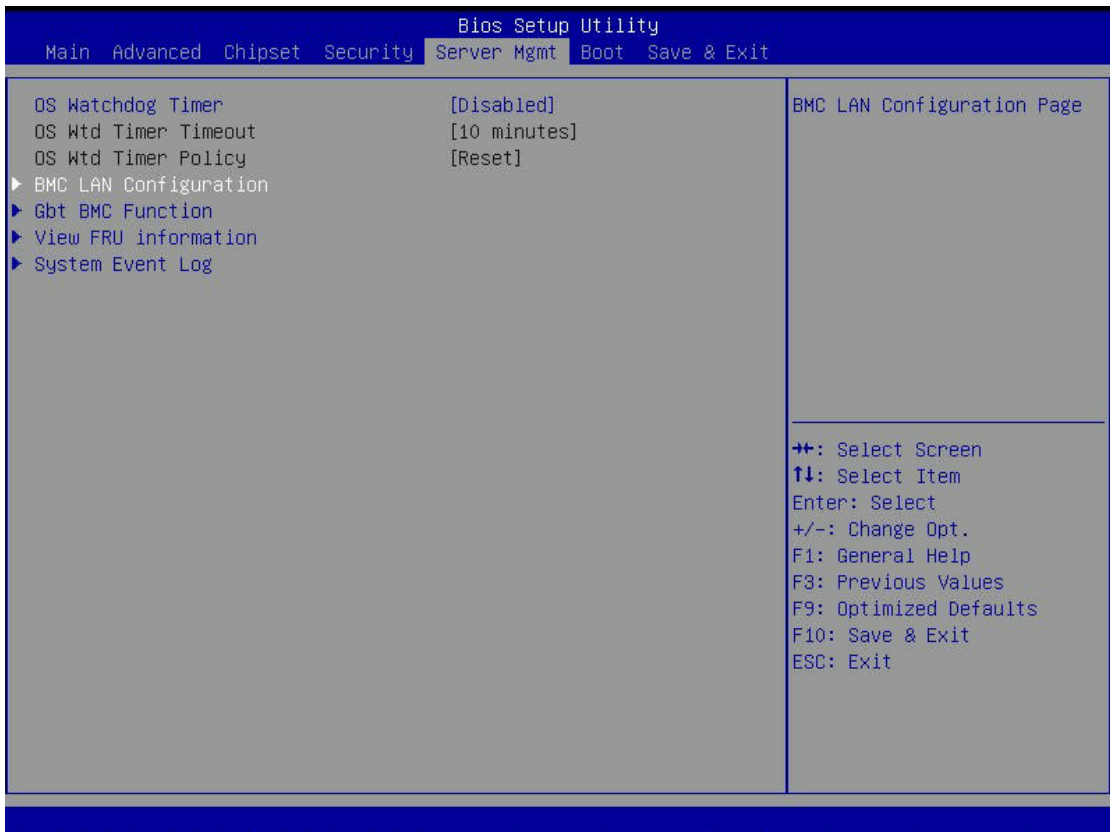

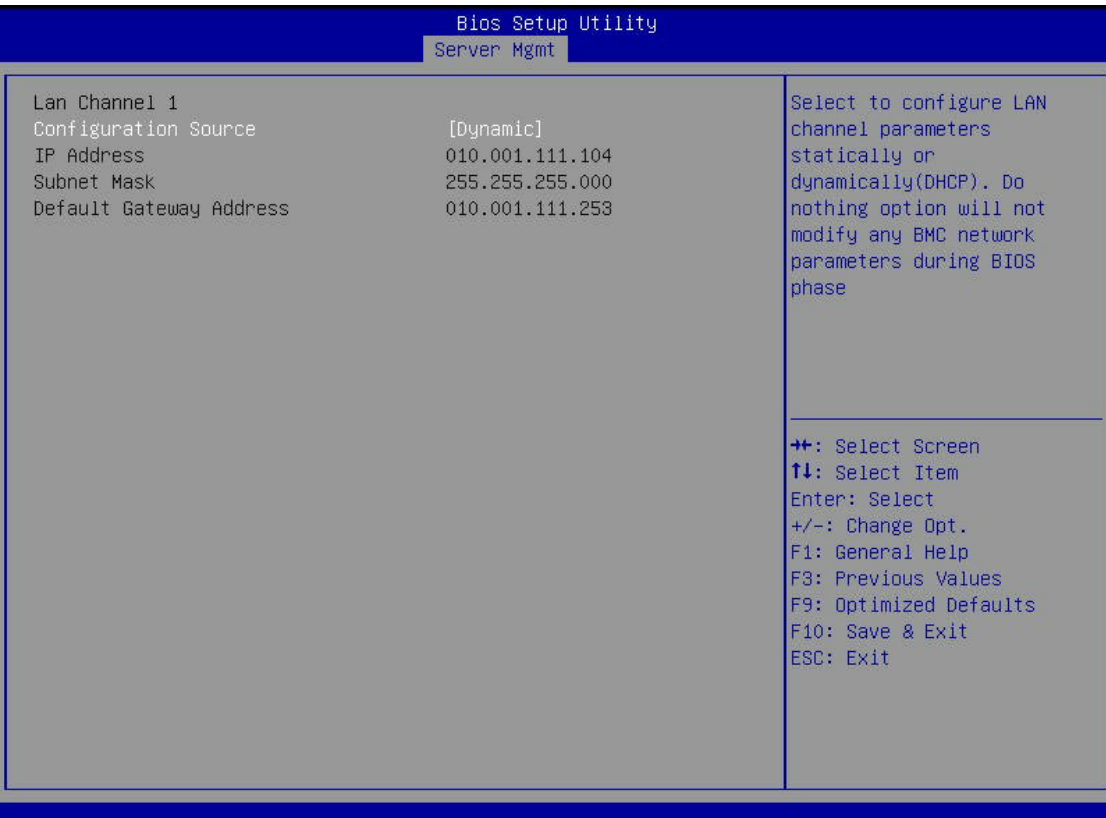

6. Save the configuration and exit BIOS setup menu.

## **Using the Web UI**

The BMC firmware features an embedded web server, enabling users to connect to the BMC using an Internet browser (Microsoft® Internet Explorer™).

The web server shall support 4 concurrent connections

Web-based GUI is supported on the following browsers:

#### **Microsoft Windows:**

• Internet Explorer 8 ~ 12

• Mozilla® Firefox® 2.0 or later

**Linux:** 

Mozilla Firefox 2.0 or later

## **Gigabyte Content Management System Console Overview**

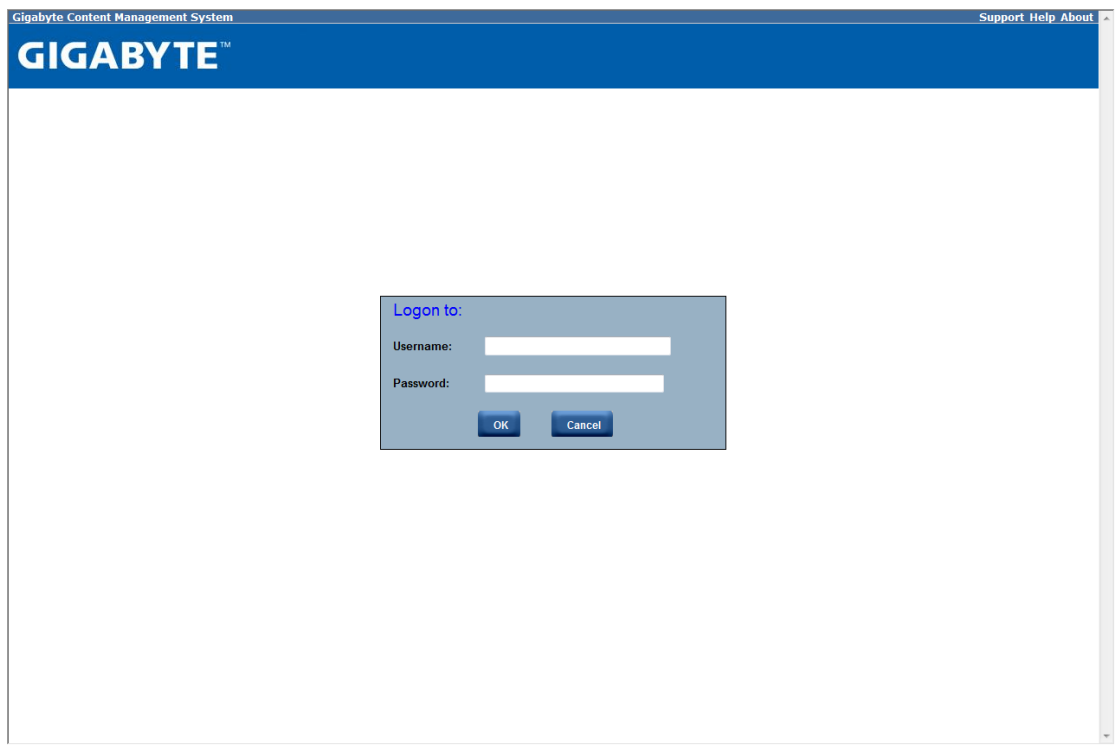

- 1. Open a web browser and type in your identified IP. The IP address can be found using your DHCP server.
- 2. A dialog box prompts you to enter Username and Password.
- 3. Enter the following values: Username: **admin**  Password: **password**

If your motherboard is Intel C20x series chipset, please enter the following values:

Username: **root**  Password: **superuser** 

The default user name and password are in lower-case characters.

When you log in using the root user name and password, you have full administrative powers. It is advised that once you log in, you change the root password.

## **Enter Gigabyte Content Management System Console**

After you successfully log into your Gigabyte Content Management System Console, the Remote Management Console GUI appears.

#### **Properties**

Properties displays the firmware version of current remote client system.

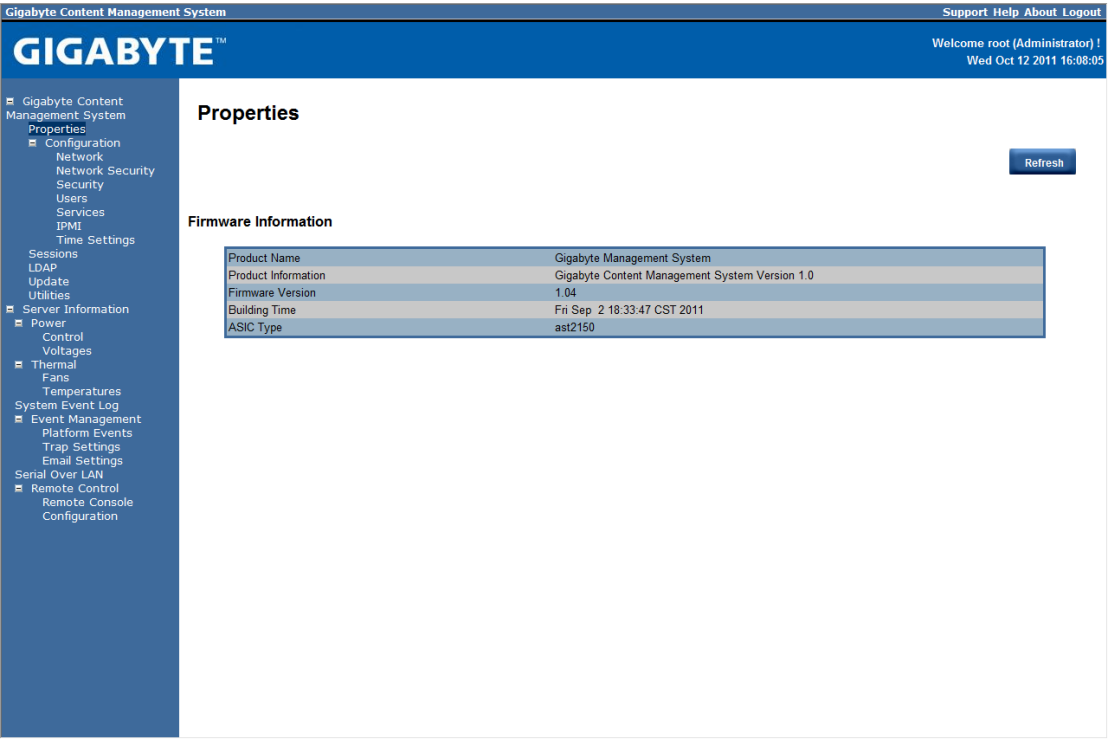

## **Configuration Network**

You can view and modify the network settings on this screen. Select the Network **Mode** from the drop-down list.

#### **Dedicate Mode**

When set to Dedicate Mode, you can configure the BMC related settings through the BMC port.

#### **Shared Mode**

When set to Shared Mode, you can configure the BMC related settings through the NIC2 port. (Shared NIC Mode)

#### **Failover Mode**

When set to Failover Mode, you can configure the BMC related settings through the BMC or NIC2 port. (Backup Mode)

When you finish configuration, click **Apply Change**.

Please note that the changes may not take effect immediately, click "Refresh" to take effect of changes.

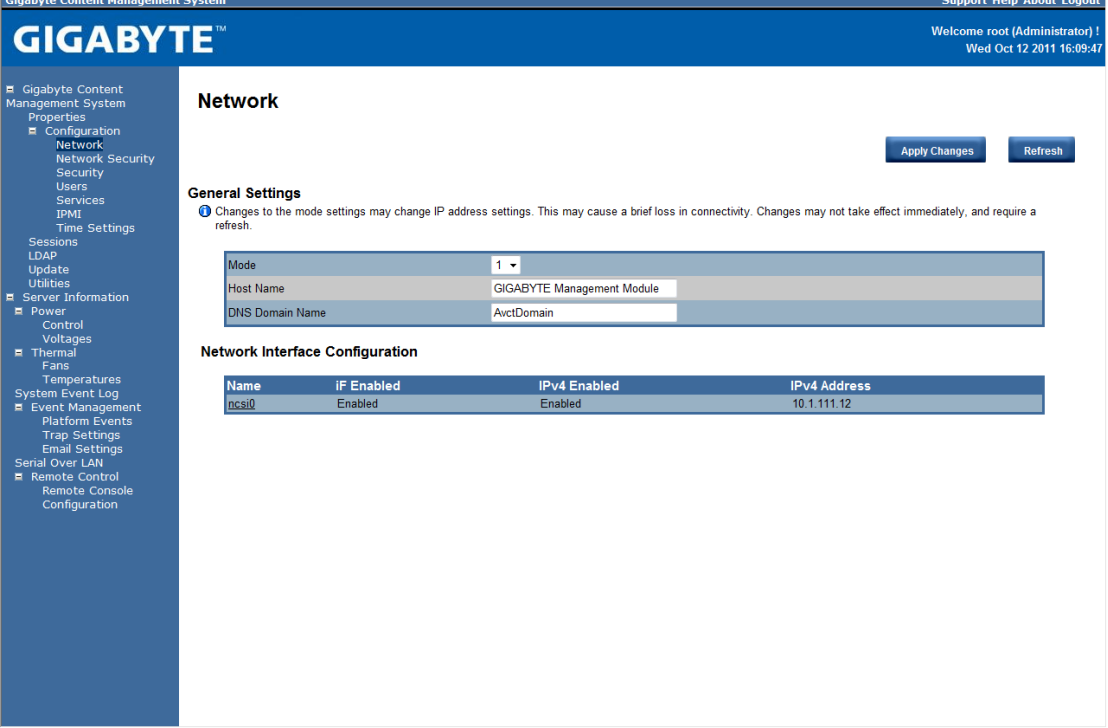

## **Network Security**

You can configure the network security settings on this screen. Check the **IP Blocking Enabled** box and input the desire value of **IP Blocking Fail Count**, **IP Blocking Fail Window**, and **IP Blocking Penalty Time**. After you finish the configuration, click **Apply Change** to save the settings.

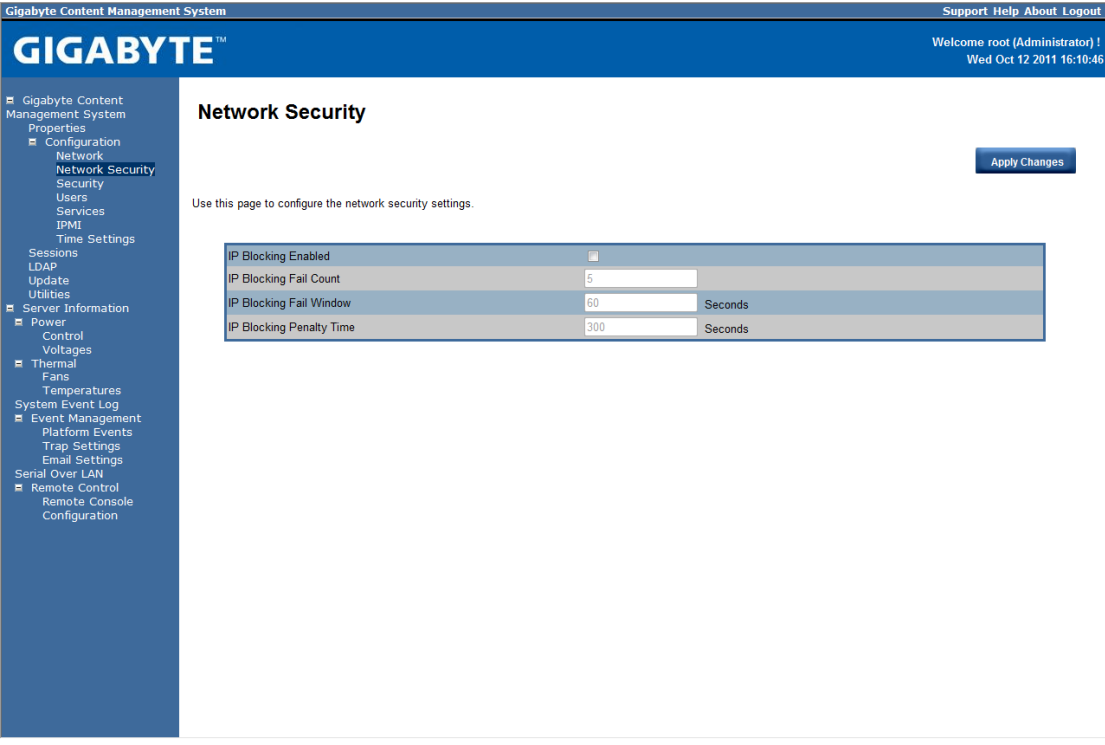

#### **Users**

To configure a specific user, click the Users ID. To display new user information, click **Refresh**. **NOTE:** BMC convention for enabling an 'anonymous' login is to configure the entry for User ID 1 with a null username (all zero's) and a null password (all zero's). Applications may then present this to the user as an anonymous login.

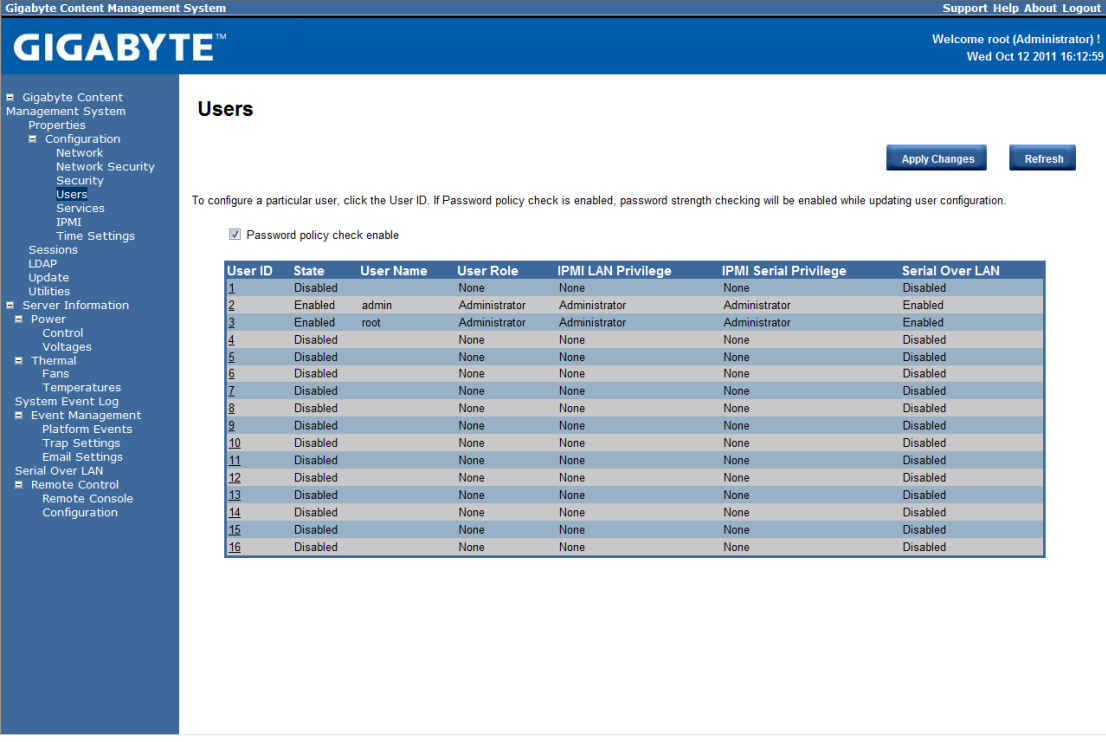

#### **Services**

You can configure the web server parameters (such as, HTTP Port Number, HTTPS Port Number, and Timeout) on a remote computer. By default, the timeout is 1800 seconds.

When you finish the configuration, click **Apply Changes**.

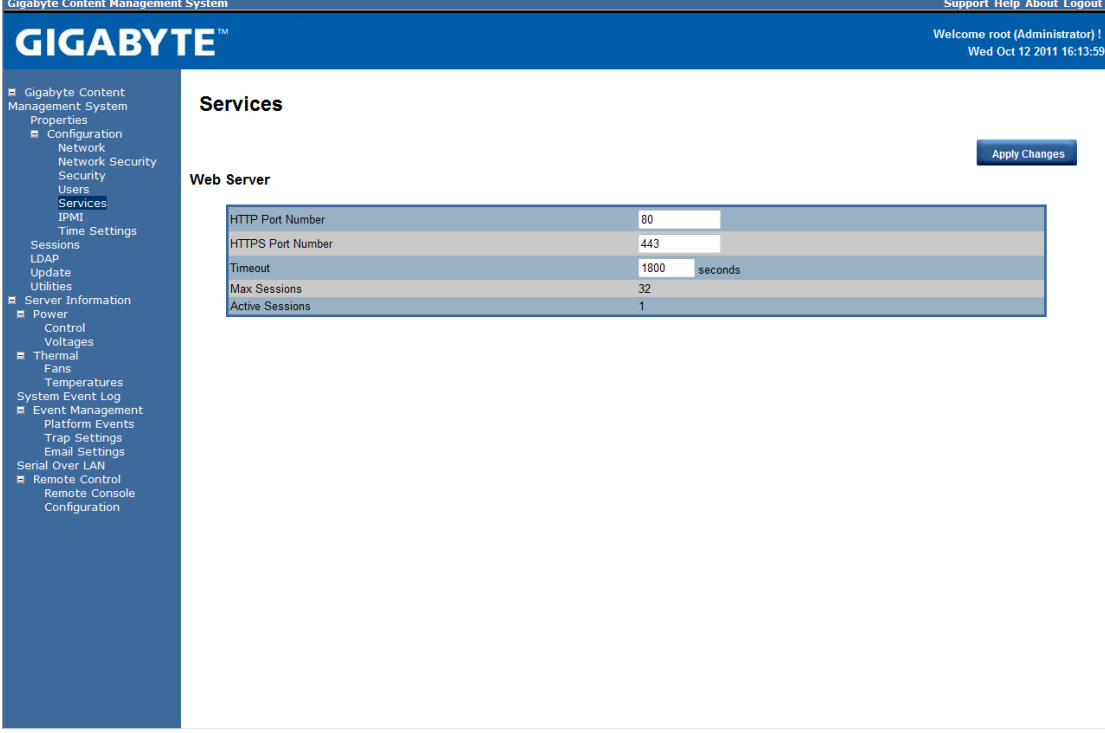

## **IPMI**

This screen contains two sections: IPMI Serial and IPMI Settings.

#### **IPMI Serial**

There are four serial configuration in IPMI Serial: **Connection Mode Settings**, **Baud Rate**, **Flow Control**, and **Channel Privilege Level Limit**.

The Connection Mode Settings allows user to select the Console redirection type and to manage the system from a remote location.

Once the connection mode is set, select the Baud Rate and Flow Control from the drop-down list.

With Channel Privilege Level Limit, users can be configured to operate with a particular maximum Privilege Level. Privilege levels tell the BMC which commands are allowed to be executed. The following table shows the Channel Privilege Level.

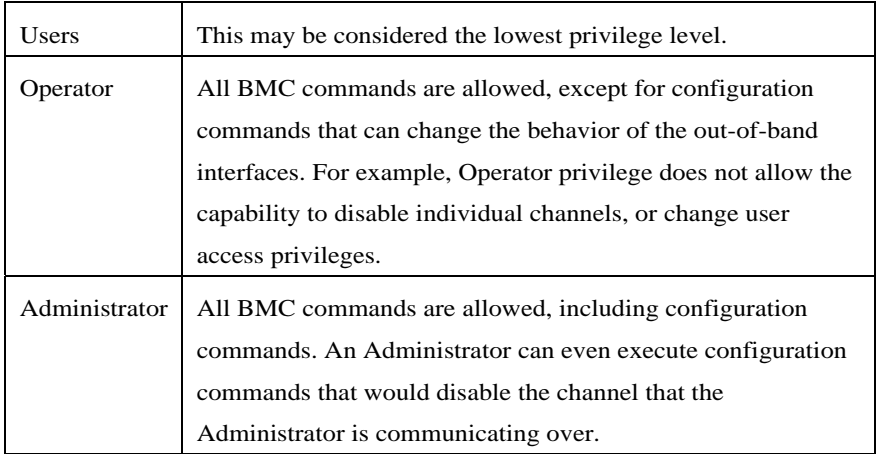

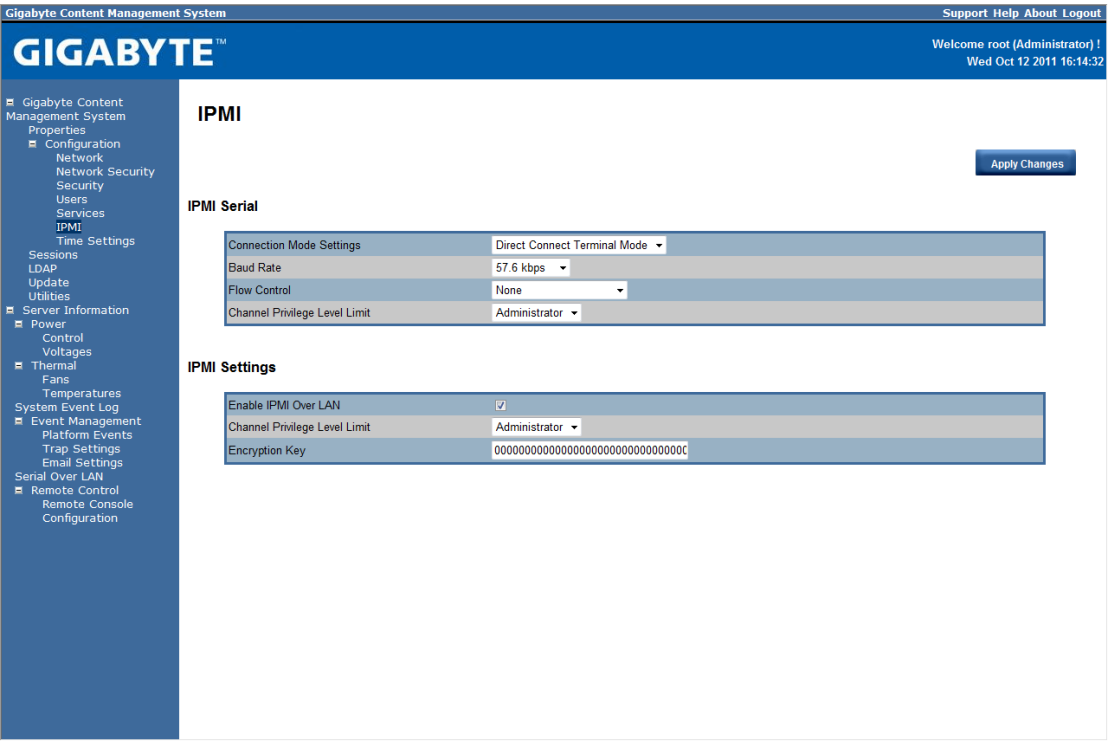

#### **IPMI Settings**

IPMI Settings provides remote configuration over LAN. To activate IPMI remote configuration by LAN, check Enable IPMI Over LAN option, define the Channel Privilege Level Limit, and enter the Encryption Key.

When you finish the configuration, click "Apply Changes".

#### **Time Setting**

This page provides the mechanism to configure the Network Time acquisition method. With Administrator or Operator privilege level, you can modify configuration settings and click the Apply Changes button to execute the settings, as well as click the Sync Time Now button (when in Requested Mode) to request an immediate clock set.

#### **Operation Mode**

Configures the NTP Mode. You can Disable NTP, set **Requested Mode**, or **Daemon Mode** in this parameter.

In **Requested Mode**, you can request an immediate clock synchronization with the NTP server; request will be sent when click the Sync Time Now button.

The **Daemon Mode** runs NTP daemon which sends a NTP request at approximately 5 minute intervals. Multiple NTP servers may be specified to provide redundancy.

#### **Time Synchronization Method**

Specifies the synchronization method for Requested Mode. Select **Slew mode** when you want to adjust the time smoothly over time if there are time sensitive applications in place. Select **Step mode** to aggressively change the time using settimeofday() system call.

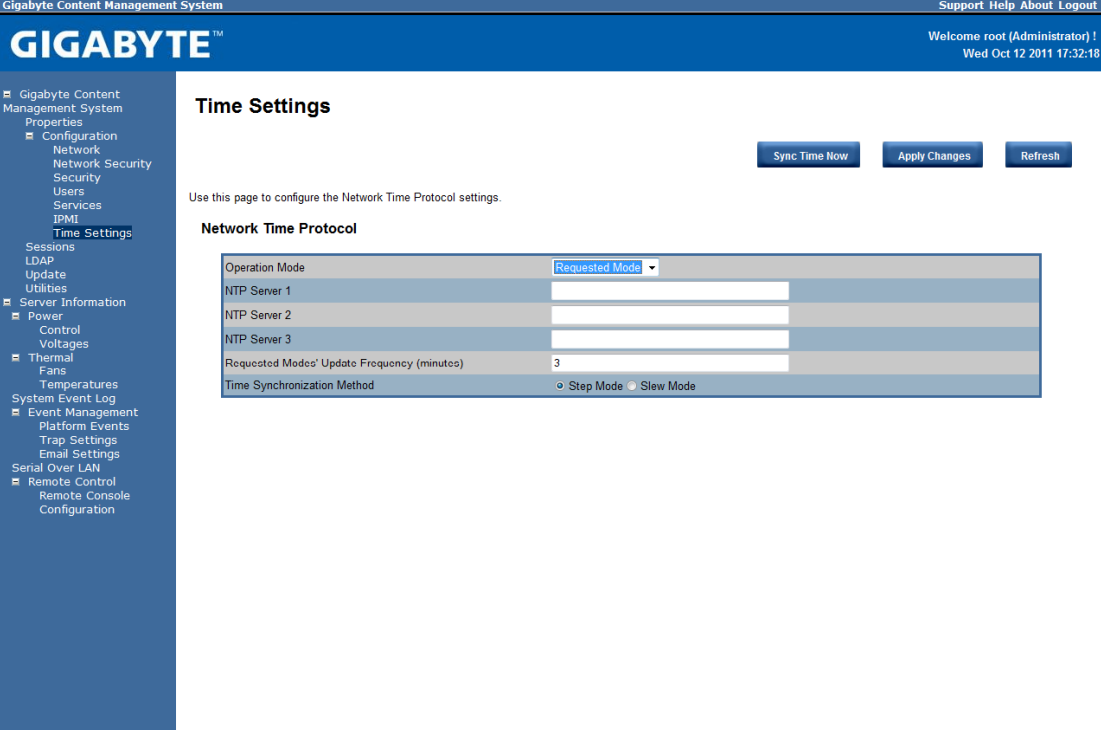

## **Sessions**

This screen displays information on Active Sessions. Additionally, the trash can icon provides the delete function for privileged users. Click **Refresh** to refresh the Sessions status.

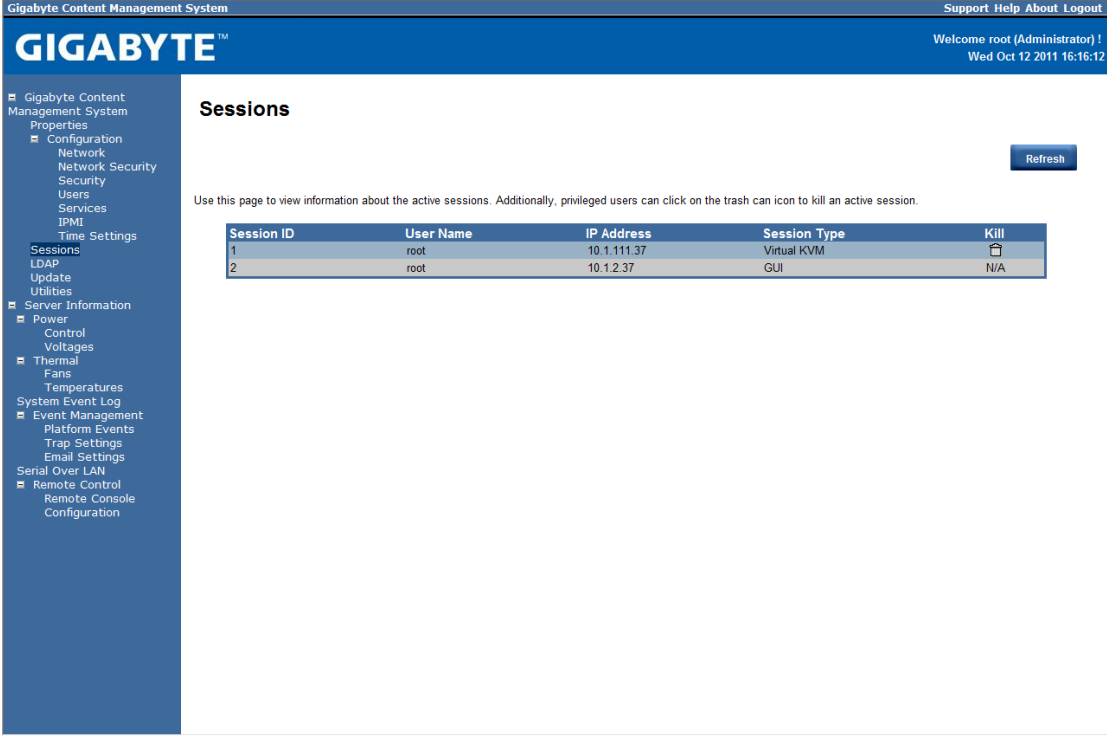

## **LDAP**

LDAP screen allows download user list of LDAP server then create Gigabyte Content Management System Console user account from this list directly.

Check the box below to enable LDAP authentication and enter the required information to access the LDAP server. Click **Apply Changes** to save your changes.

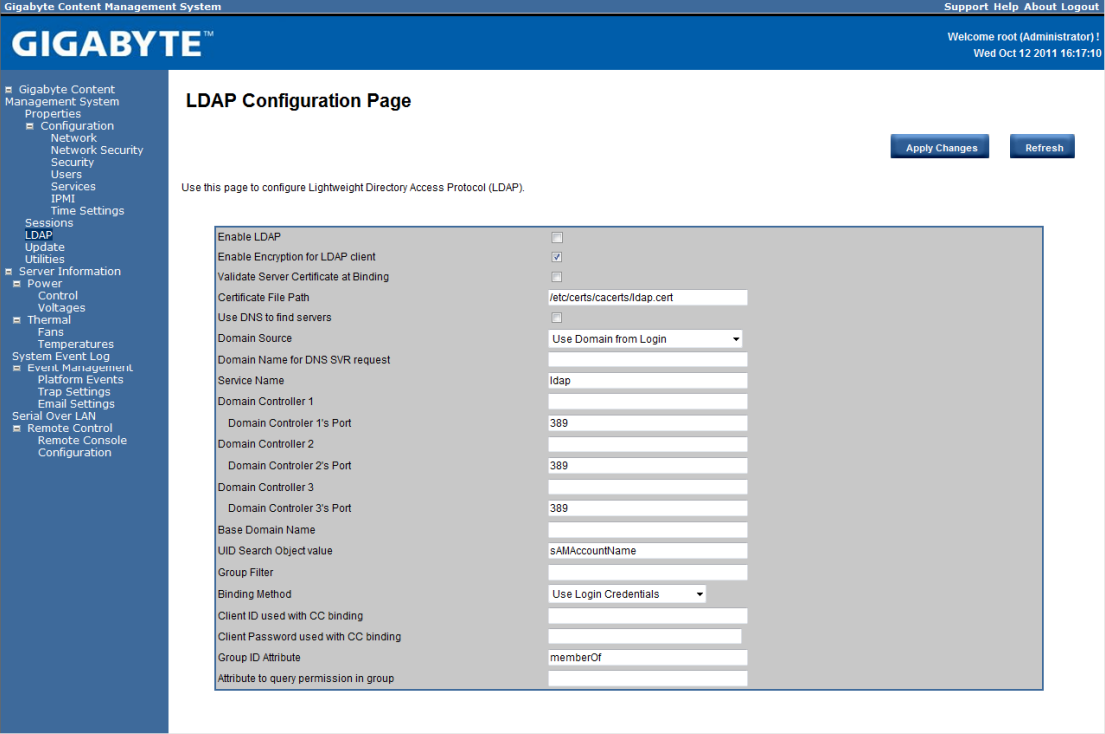

## **Updates**

 $C<sub>is</sub>$ <sub>n</sub>

The firmware can be updated remotely.

To update firmware, follow the instruction below:

- 1. Select Update Type.
- 2. Select the file on your local system using Browse.

Click **Upload** to update to the new version of firmware.

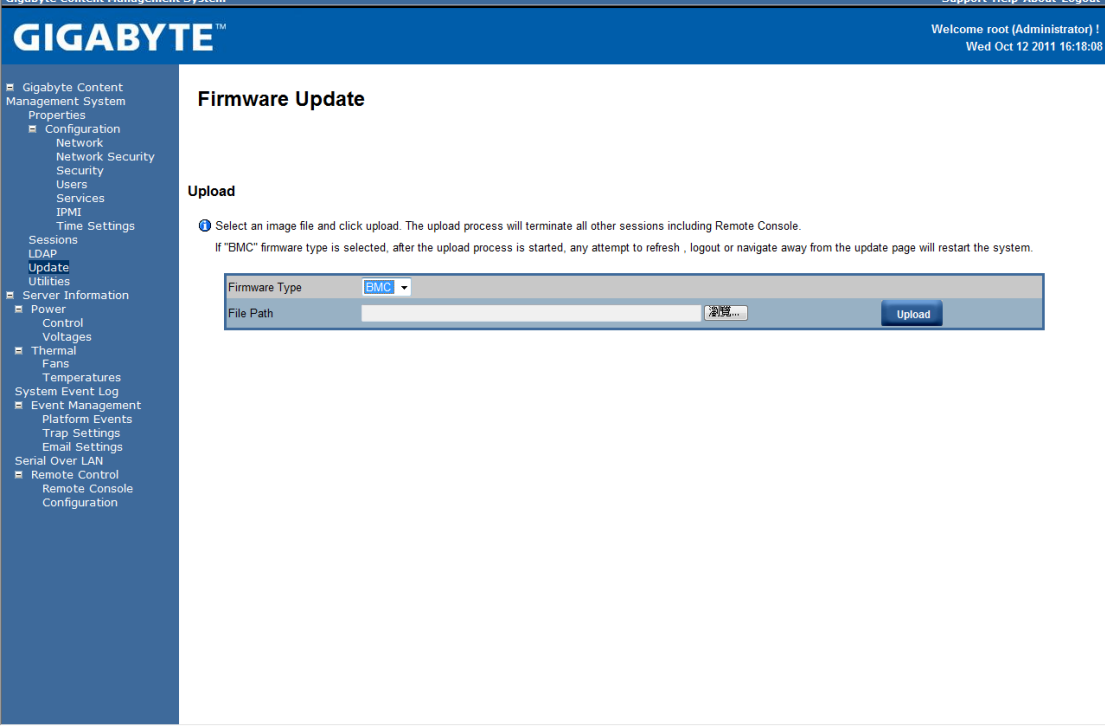

## **Utilities**

Utilities provides BMC reboot and Factory default restore functions.

- 1. To reboot system, click **Reboot**.
- 2. To restore factory default, click **Factory Default**.

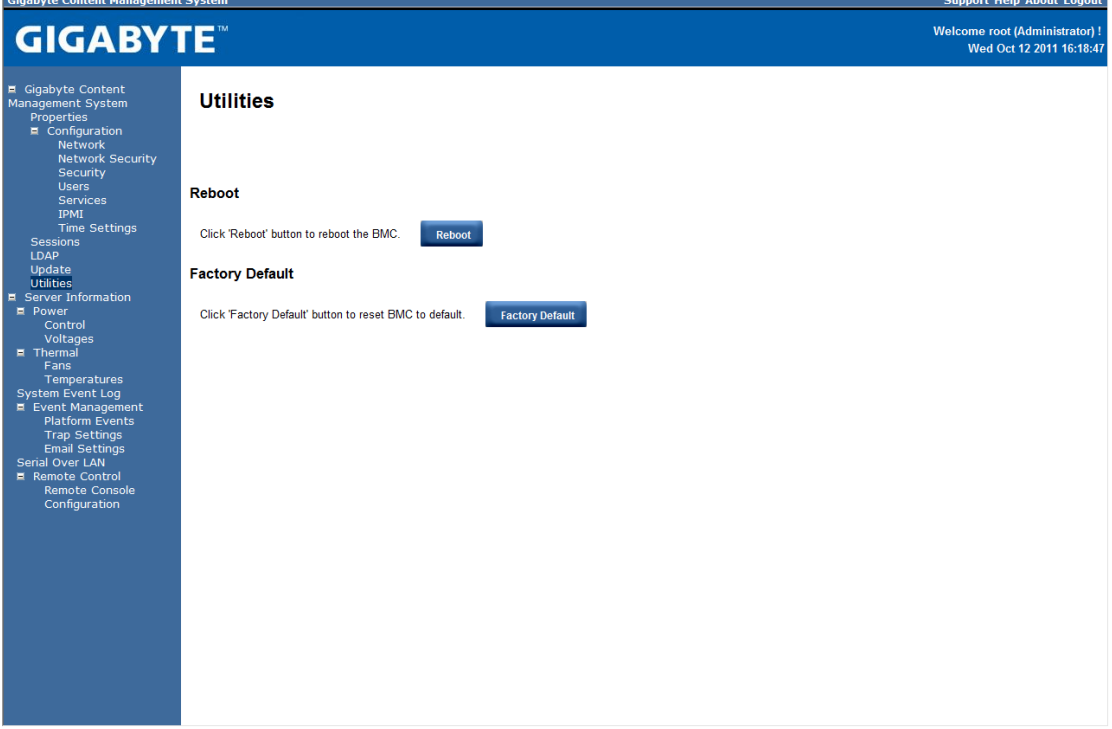

## **Server Information Power Control**

The Power Control allows you to power on/off/cycle the remote host system. Additionally you can see the remote power status.

To perform the power control operation, select the operation and click **Apply Changes**.

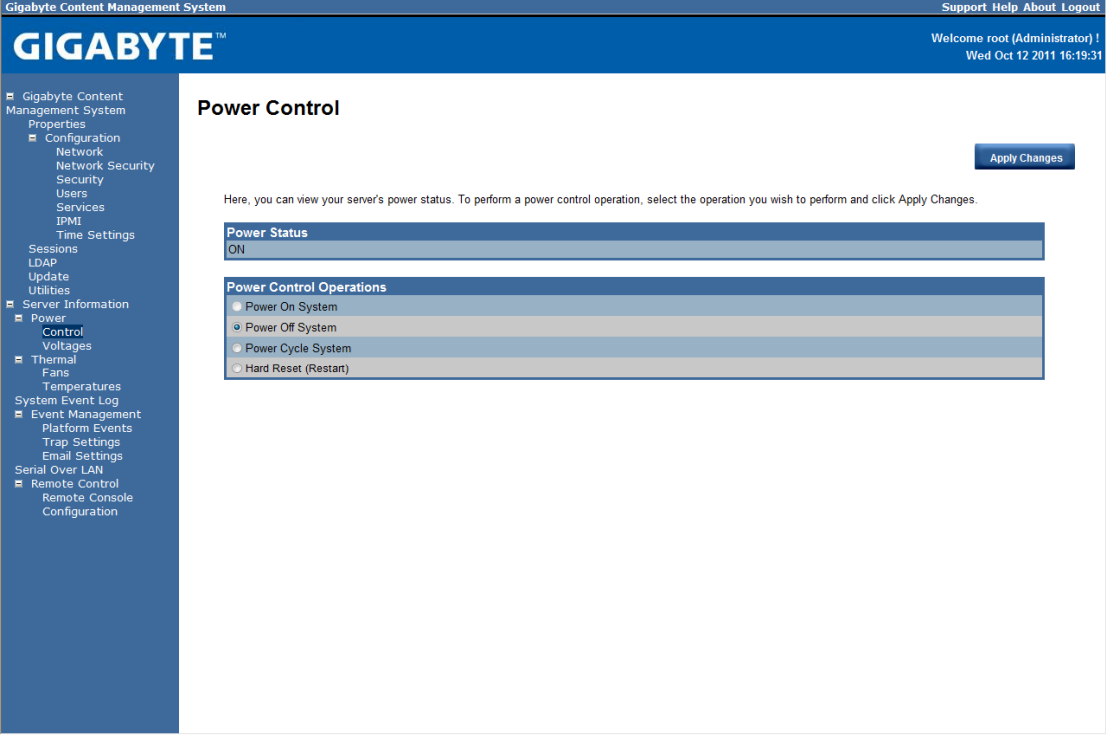

## **Voltages**

This screen displays the status of system power consumption. Each sensor displays different color to indicate the health status of a specified device.

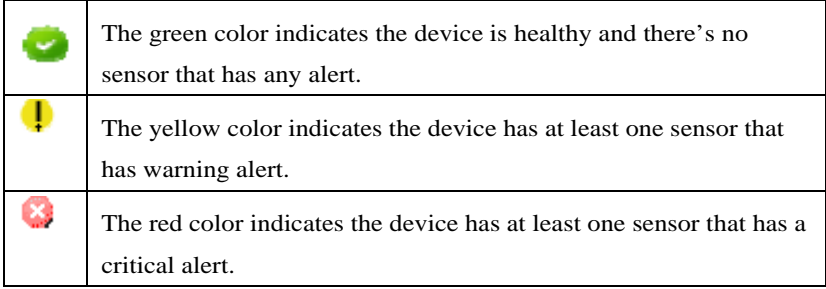

#### Click **Refresh** to update current system voltages.

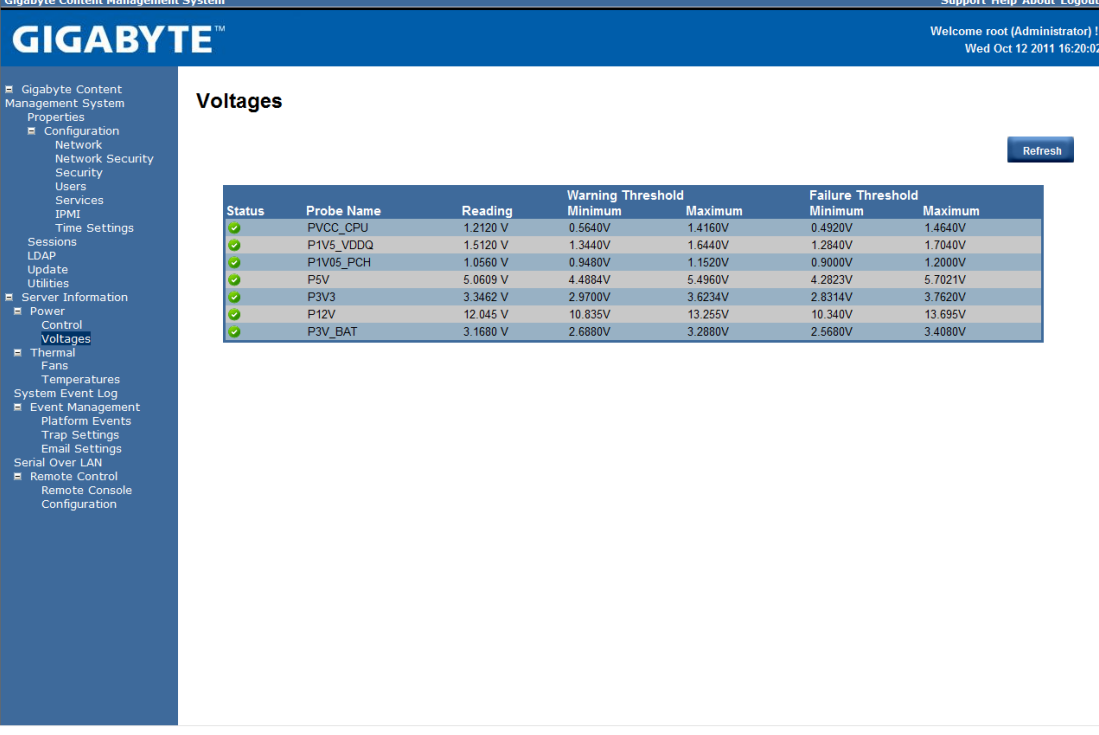

## **Thermal**

This screen displays the Fans and Temperatures sensors of a remote host system. Click **Refresh** to update current health status for both Fans and Temperatures.

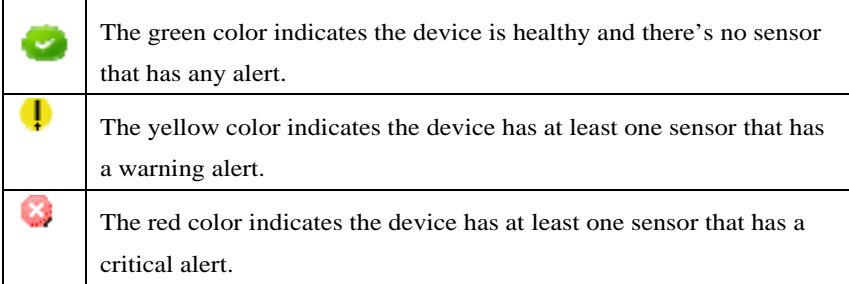

#### **Fans**

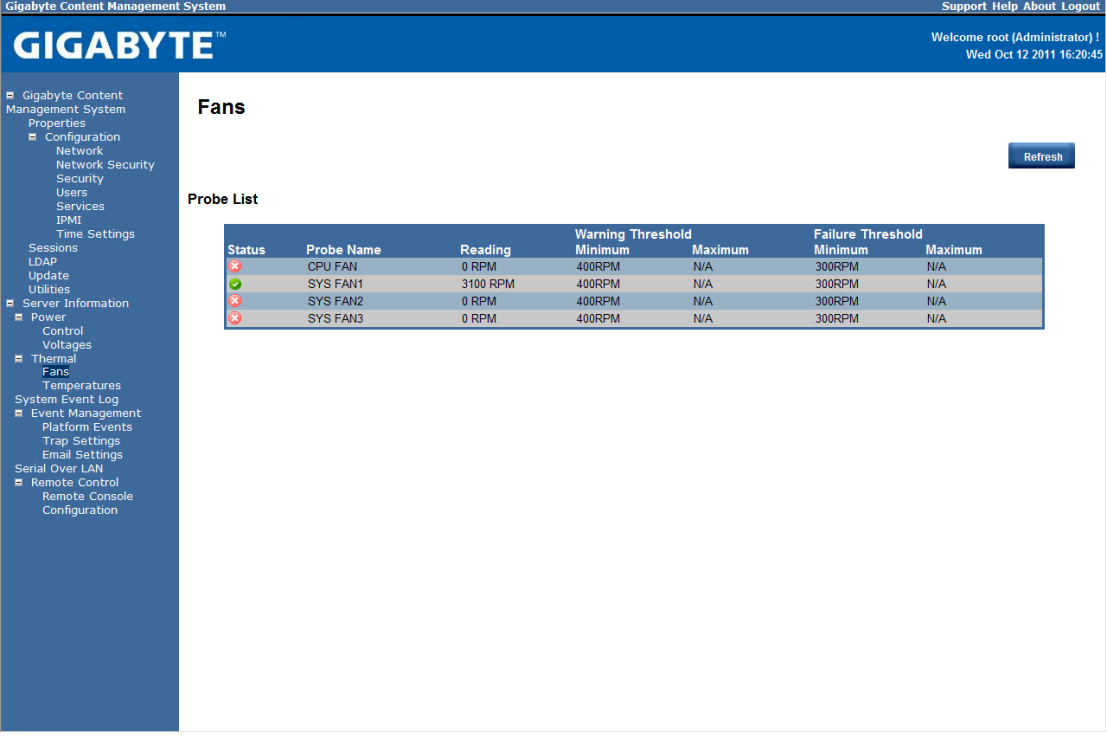

## **Temperature**

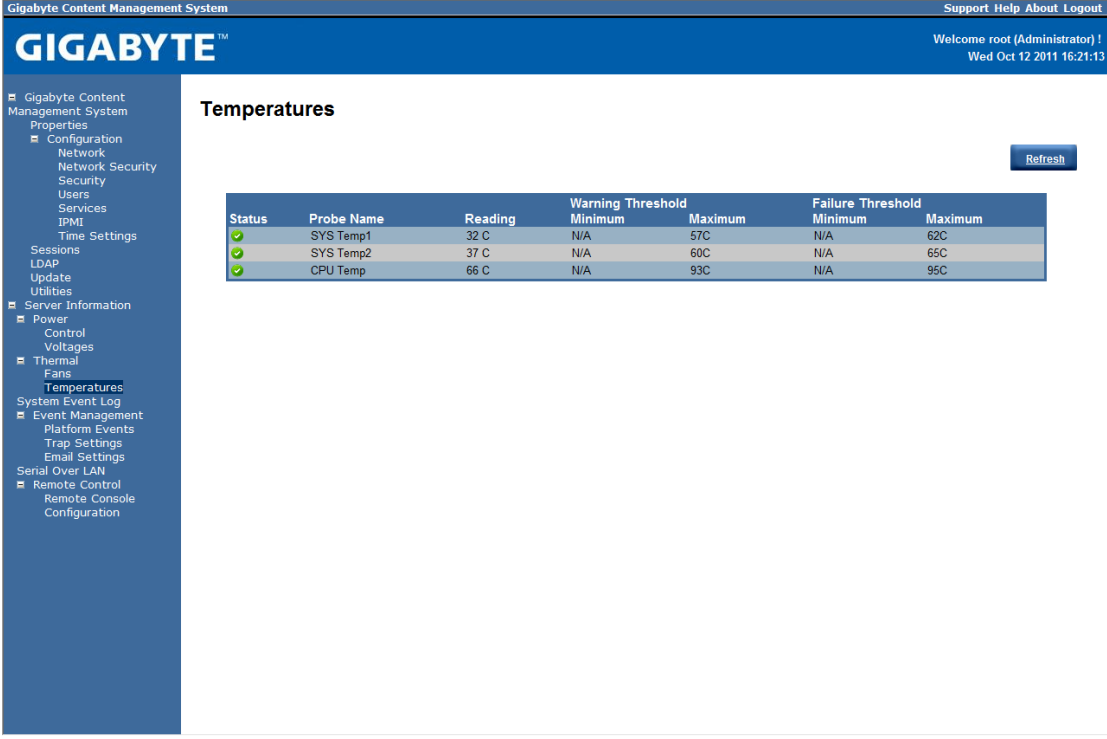

## **System Event Log**

It records the event when sensor has an abnormal state. When the log matches the pre-defined alert, the system sends out the notification automatically, if it is pre-configured.

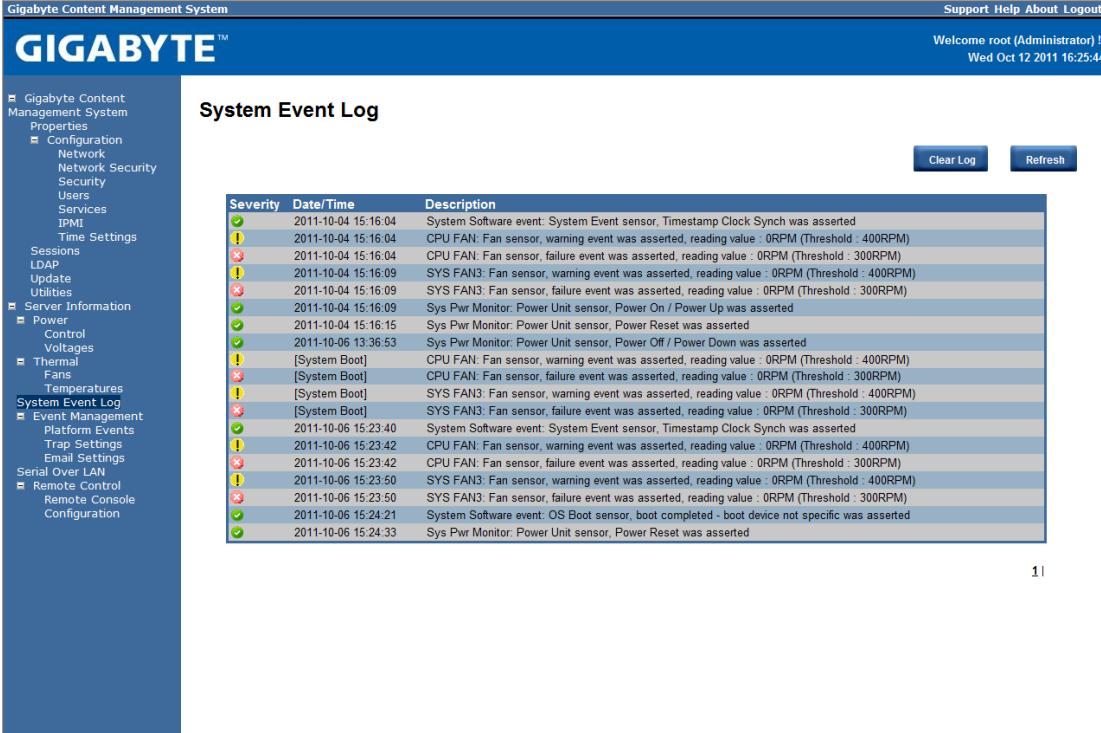

## **Event Management Platform Event**

A platform event filter (PEF) can trigger an action and generate an alert when a critical hardware-related event occurs. For each PEF, you can choose the action to be taken when a platform event occurs.

You can also choose to generate and send an alert when a platform event occurs. In the Platform Events screen, you can enable the generation of platform event alerts globally by clicking Global Alerting Enable.

When you finish the configuration, click **Apply Changes**.

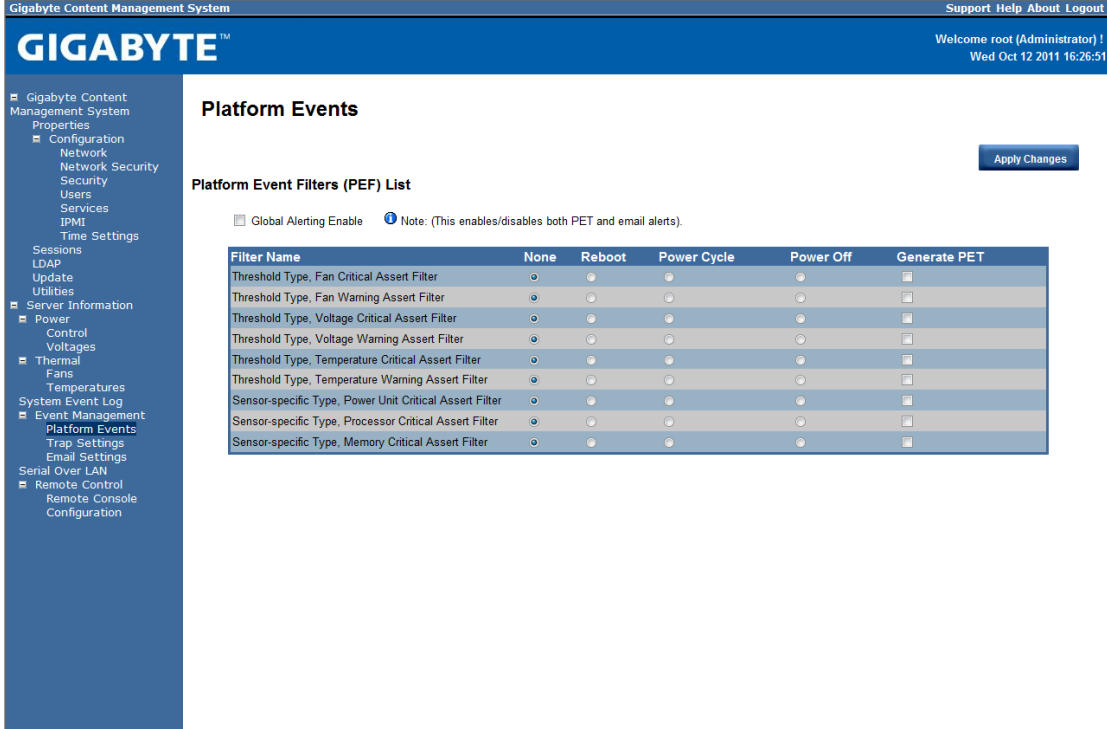

## **Trap Settings**

In the Trap Settings, user can set the IPv4 and Ipv6 Destination List.

IPv6 and IPv4 are two completely separate protocols. IPv6 is not backwards compatible with IPv4, and IPv4 hosts and routers will not be able to deal directly with IPv6 traffic.

IPv6 has a significantly larger address space than IPv4. This results from the use of a 128-bit address, whereas IPv4 uses only 32 bits.

When you finish the configuration, click **Apply Changes**.

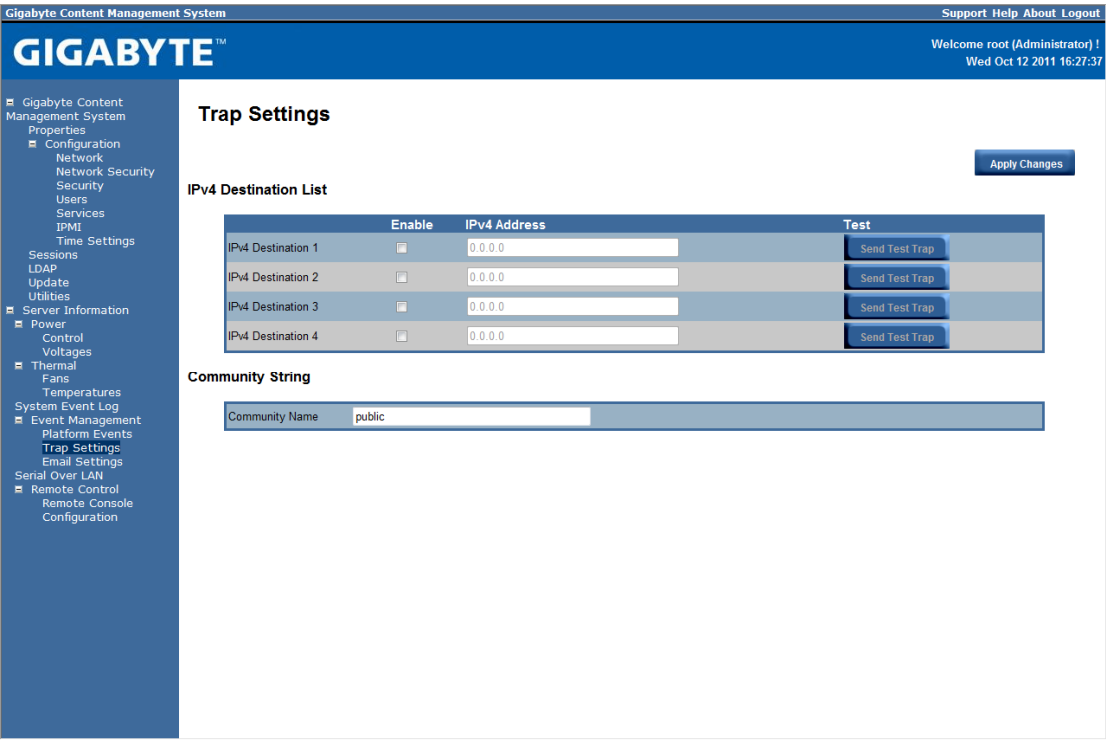

## **Email Settings**

If you want the alert to be sent by email, you can configure to specify the e-mail address, subject and message in the Email Settings. After you finish the configuration, click Apply Change to save the settings.

#### **SMTP**

Set E-mail (SMTP) server IP address for sending alert notification to user.

Check the SMTP Authentication **Enabled** box and enter the **SMTP IP address**, **User Name**, **Password**; select the **STARTTLS Mode** and **SASL Mode** from the drop-down list.

.<br>Al-Maria de la familia de la

When you finish the configuration, click "Apply Changes". Cigabute Content Man

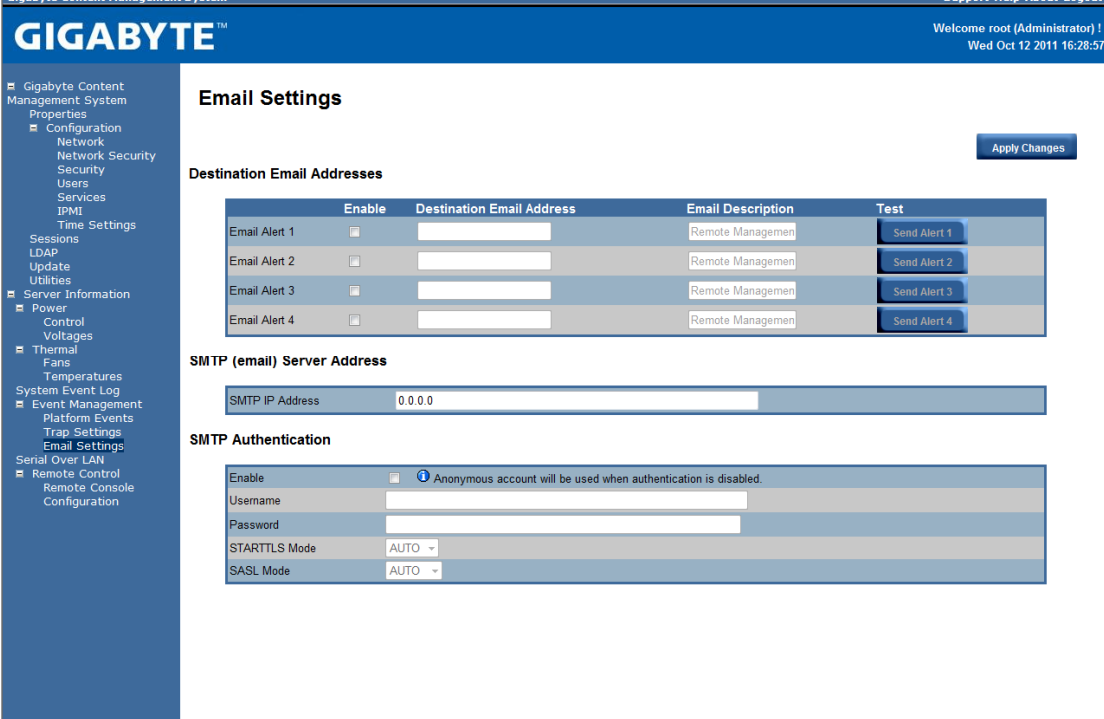

## **Serial Over LAN**

You can configure the Serial Over LAN settings on this screen. Check the **Enable Serial Over LAN** box and select the **Baud Rate** and **Channel Privilege Limit** from the drop-down list. After you finish the configuration, click **Apply Change** to save the settings.

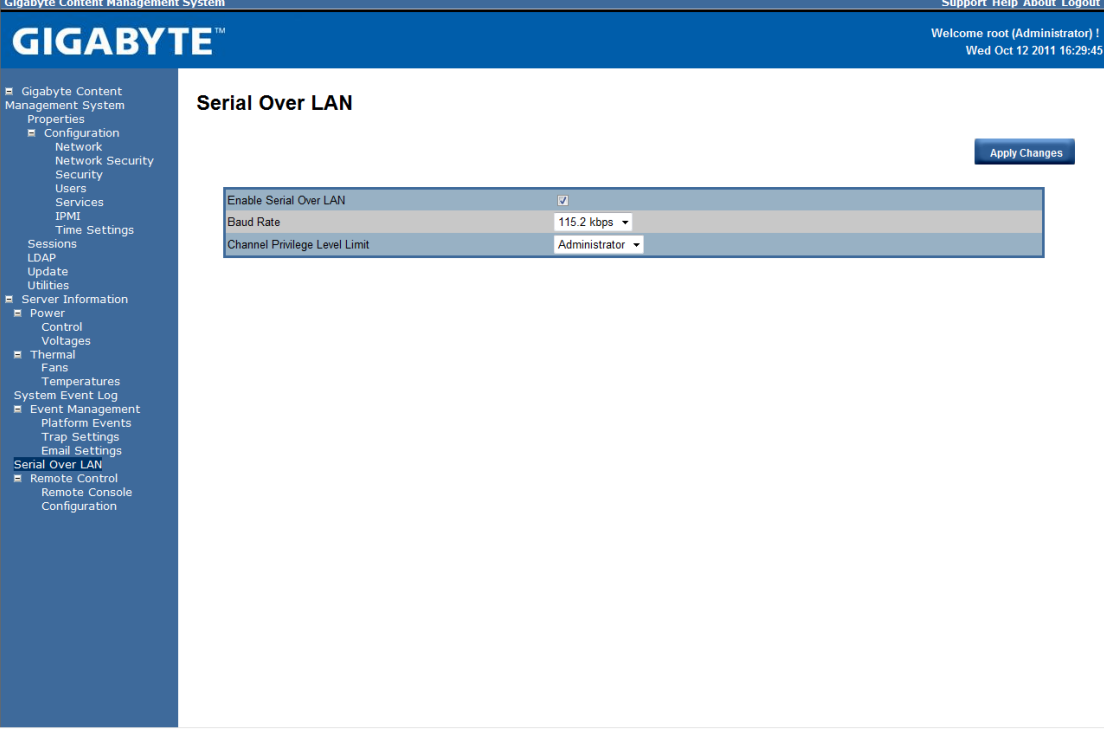

## **Remote Console Console Redirection**

This screen allows you to start a Remote Console session with the host system.

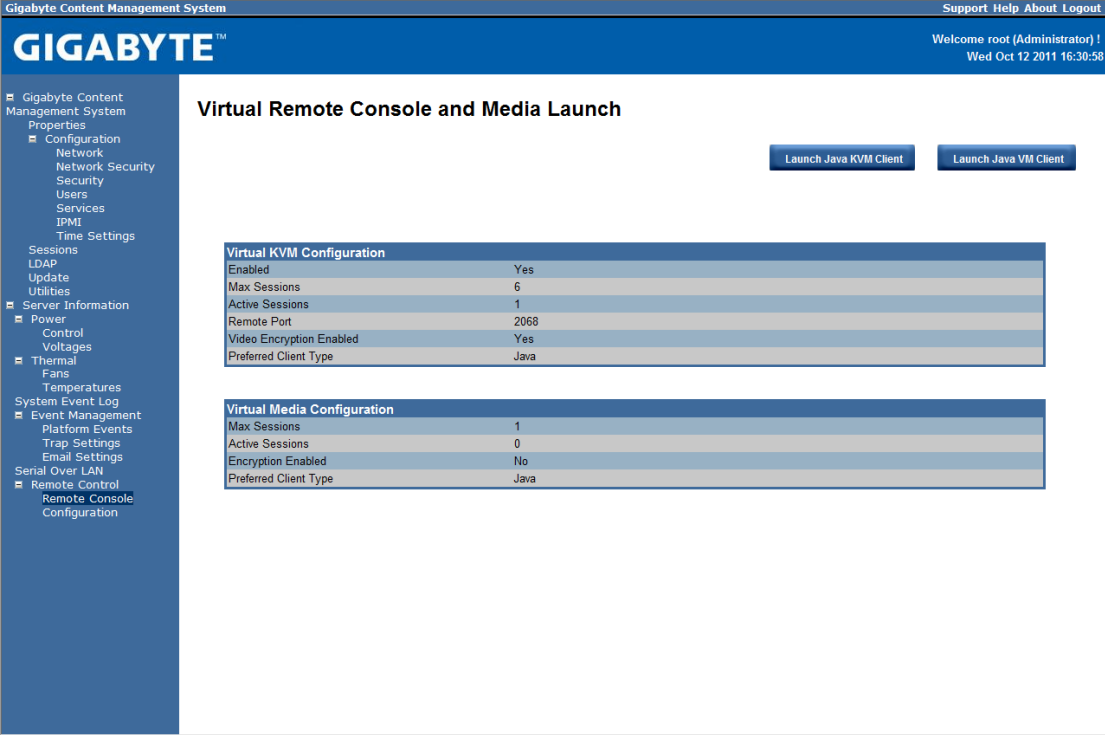

#### **Launch Java KVM Client**

Click **Launch Java KVM Client** to launch the redirection console and manage the server remotely. After clicking the button, a console appears as below:

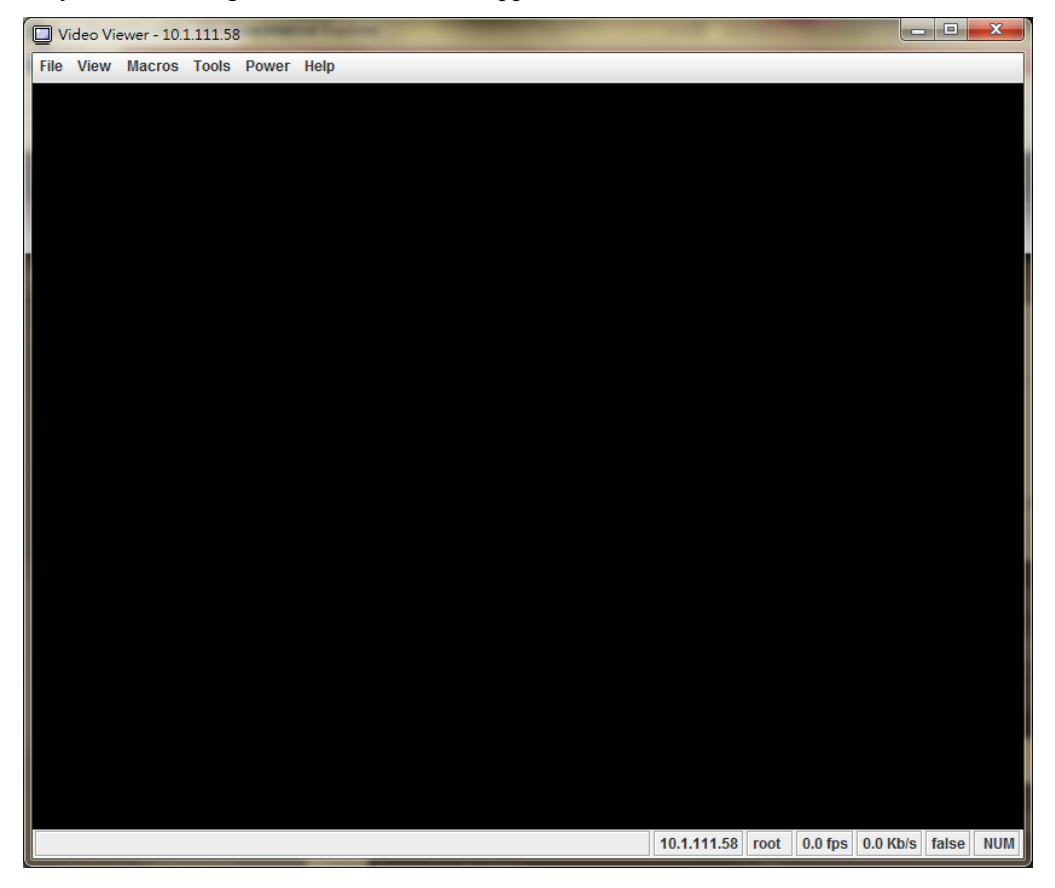

For KVM and remote redirection detail function description, please go to chapter: **KVM Function Description** 

#### **Launch Java VM Client**

Click **Launch Java VM Client** to launch the redirection console and manage the local computer. After clicking the button, a console appears as below:

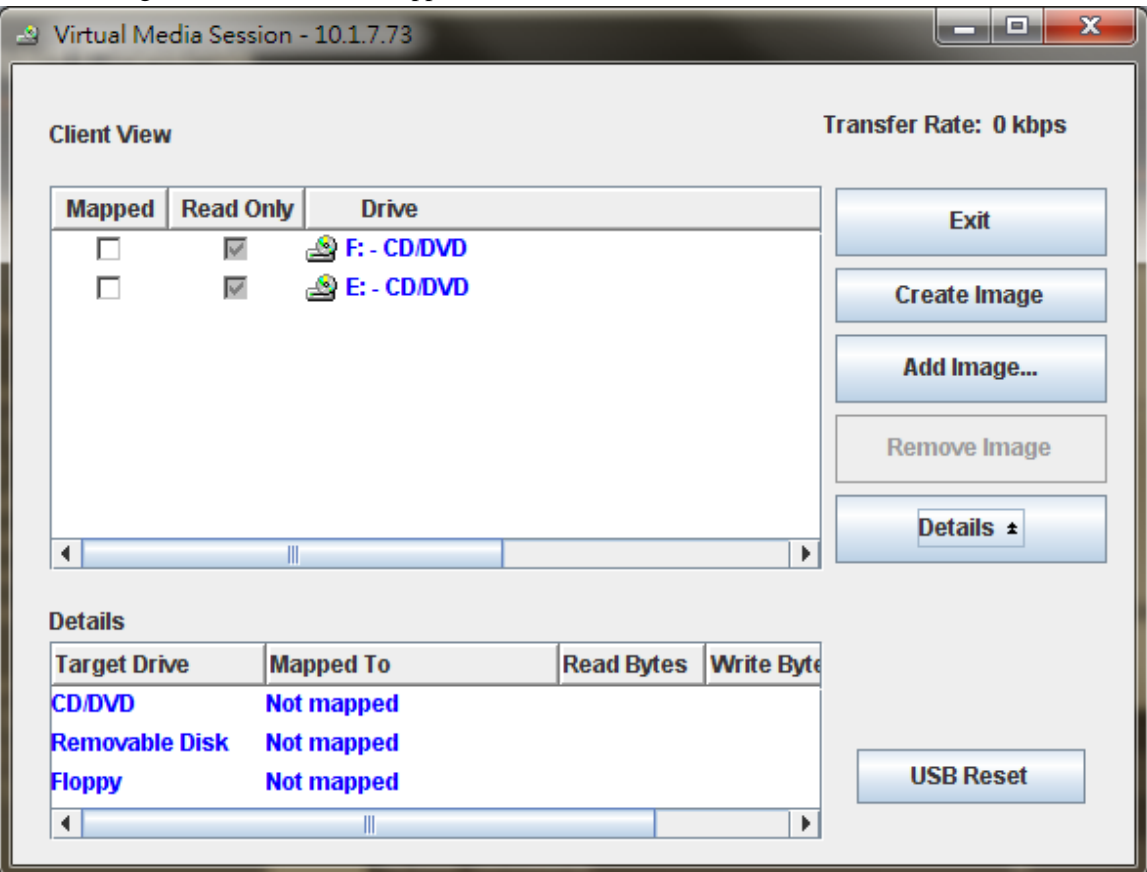

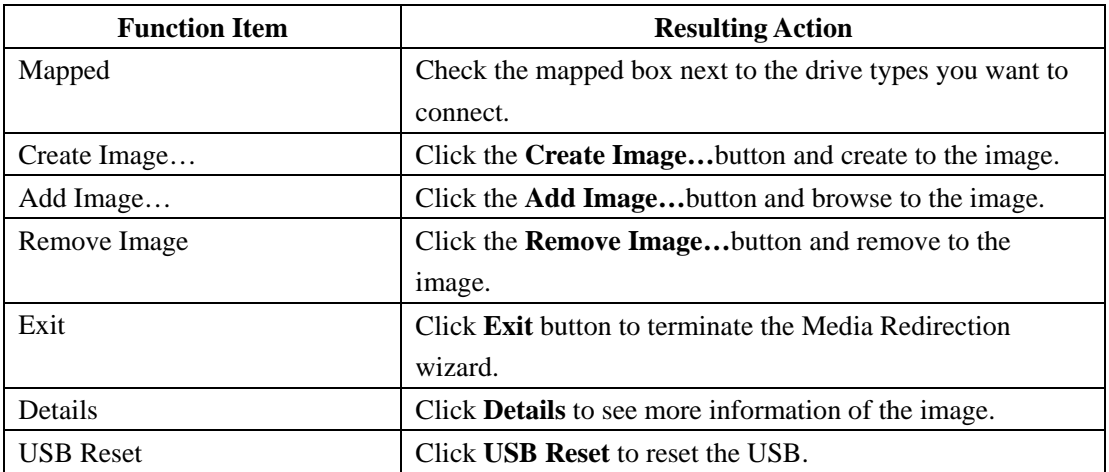

## **Console Redirection Configuration**

This screen allows you to configure the Remote Console settings. Check the Virtual KVM Configuration **Enabled** box or Virtual Media Configuration **Enabled** box, and select the **Max Sessions**, **Remote Port**, **Video Encryption Enabled**, and **Preference Client** from the drop-down list. After you finish the configuration, click "Apply Change" to save the settings.

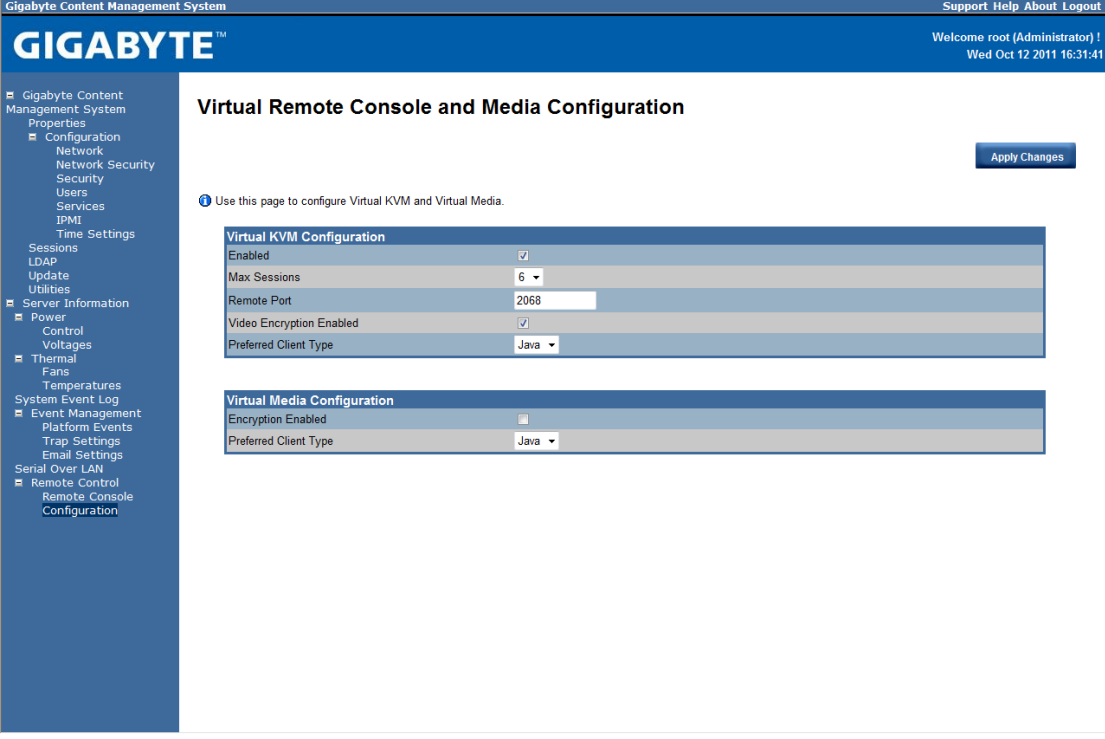

## **KVM Function Description**

After selecting **KVM Remote Console Redirection** button, system will lead you to the main menu of KVM window which is shown as below:

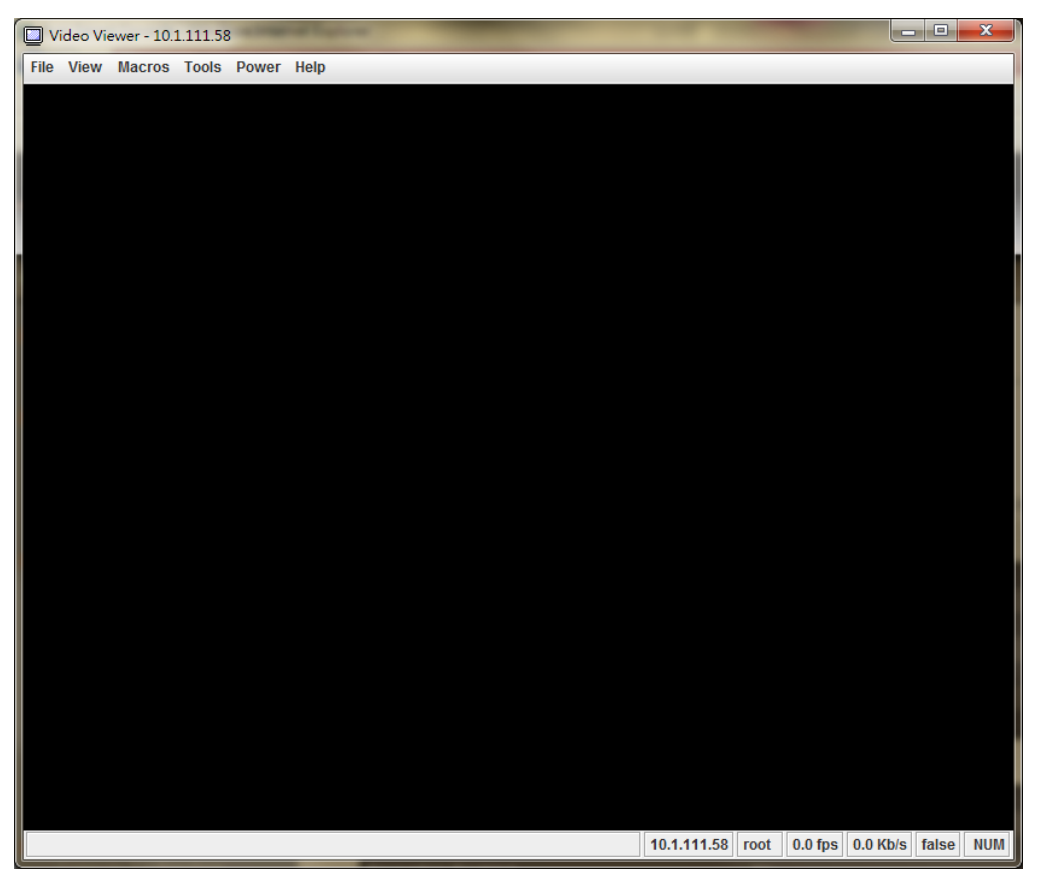

#### **Main Menu**

The items in the main menu will be described in the following sections..

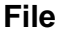

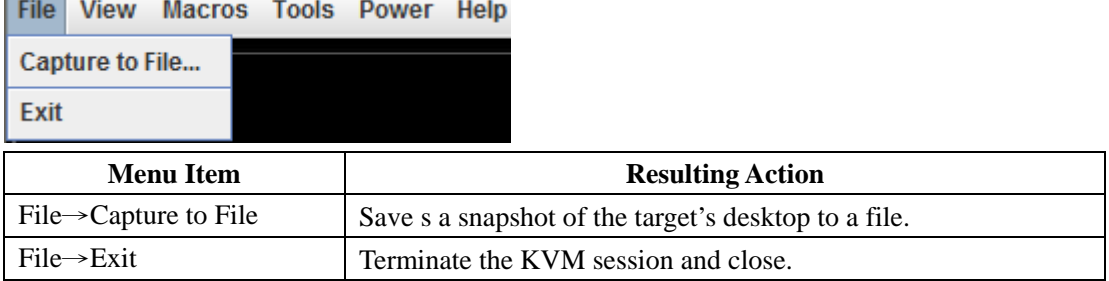

## **View**

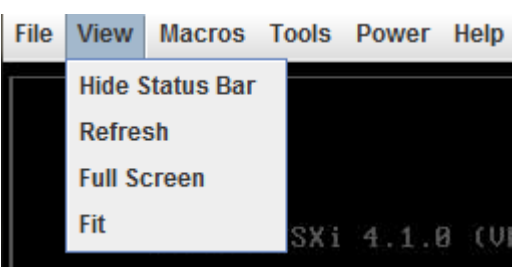

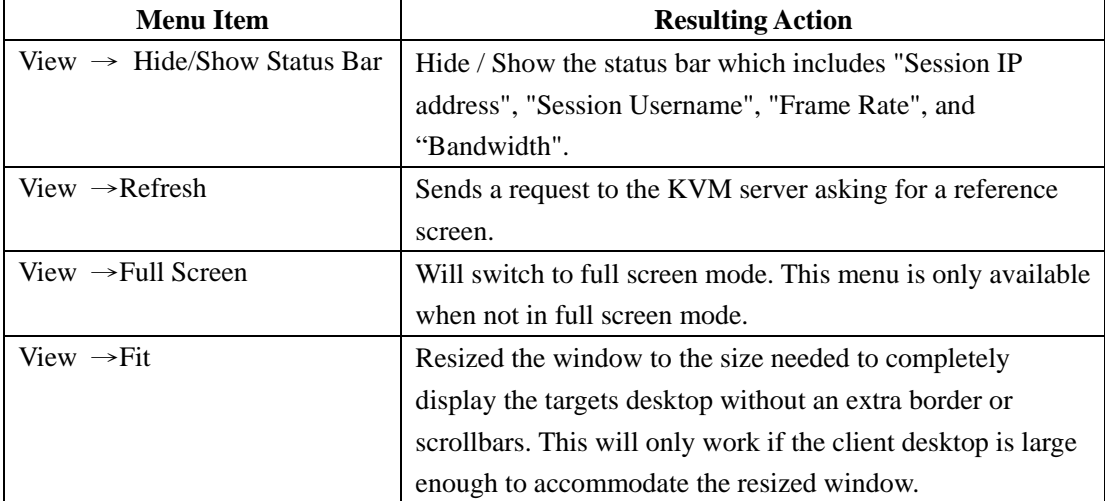

#### **Marcos**

Macros are a mechanism to send keystrokes to the target that the user may otherwise not be able to send. One of the most obvious examples of this is the Ctrl-Alt-Del sequence under Window. Because this sequence of keystrokes is intercepted by the Windows OS, the KVM client will never receive the complete sequence and can therefore never send them to the target through normal keyboard operation. The solution to this is to provide an alternate mechanism for generate these keystrokes. We refer to these keystroke sequences as macros. The list of supported macros is as follows:

Video Viewer - 10.1.112.31 File View Macros Tools Power Help **User Defined Macros > Ctrl-Alt-Del** Alt-Tab 0 (UMKernel Release Build 502767) Alt-Esc Ctrl-Esc Alt-Space 13-2120 CPU @ 3.30GHz **Alt-Enter** Alt-Hyphen Alt-F4 o manage this host from: **PrtScrn Alt-PrtScrn** 29/ (DHCP) F<sub>1</sub> **Pause** Tab **Ctrl-Enter SysRq**  $\langle$ F2> <F12> Shut Down/Restart Alt-SysRq Alt-LShift-RShift-Esc 10.1.112.31 root 35.2 fps 3.85 Kb/s false NUM Ctrl.Δlt.Racksnace

#### **Tools**

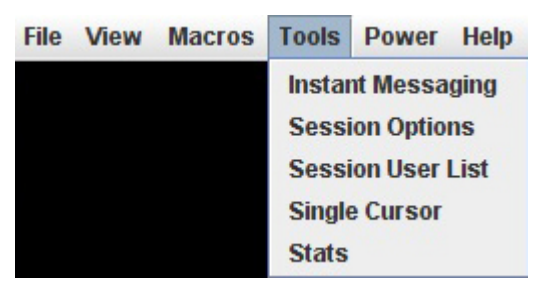

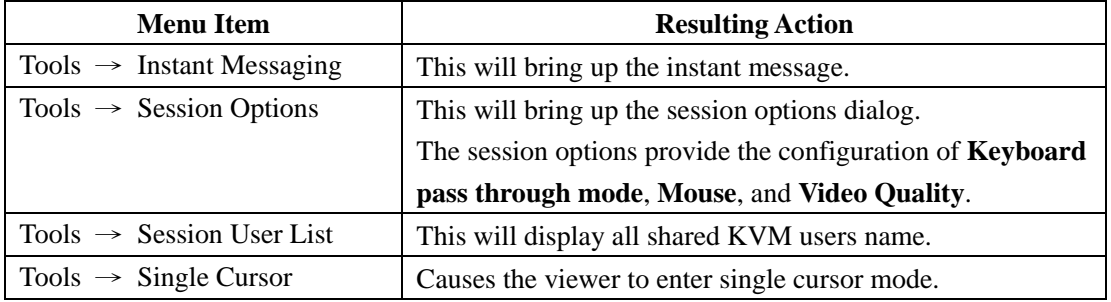

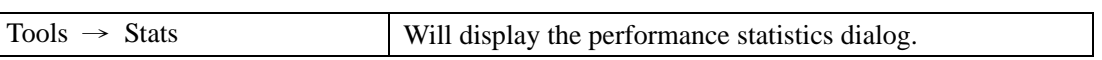

## **Power**

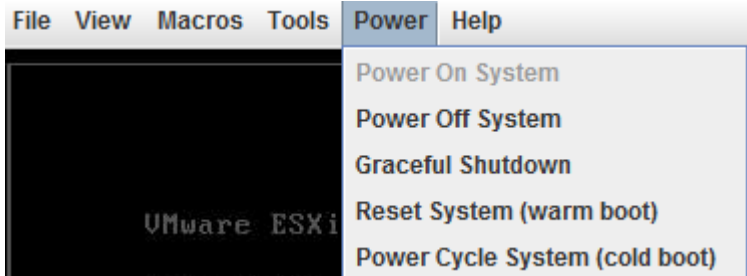

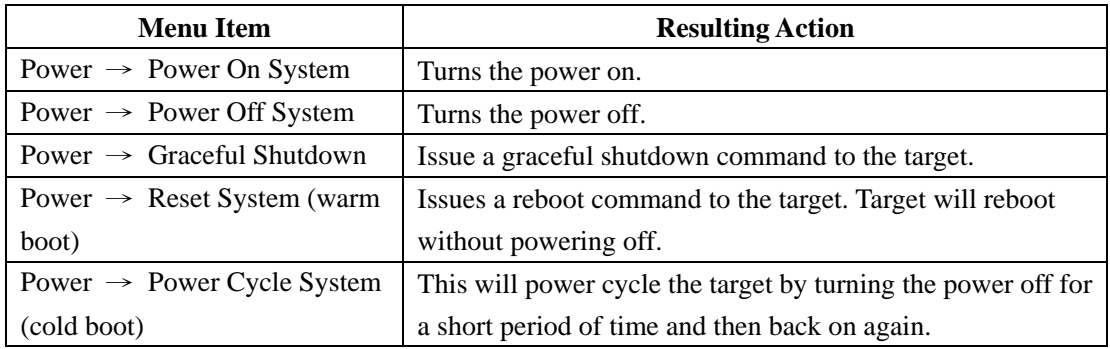

## **Help**

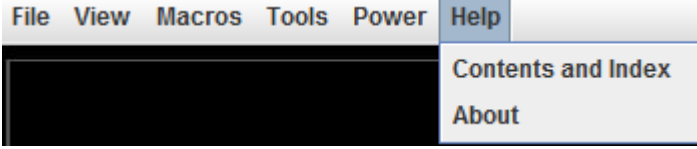

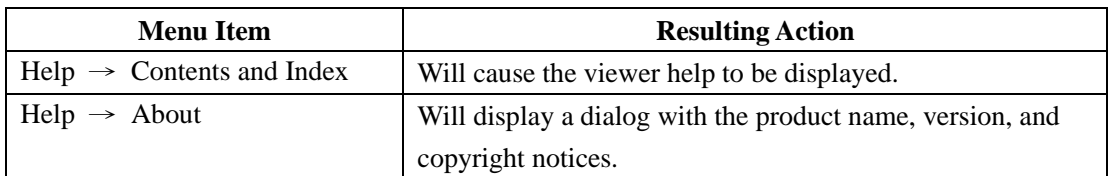